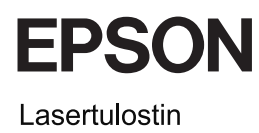

# EPSON Aculaser<sub>M</sub> CX11 Series Peruskäyttöopas

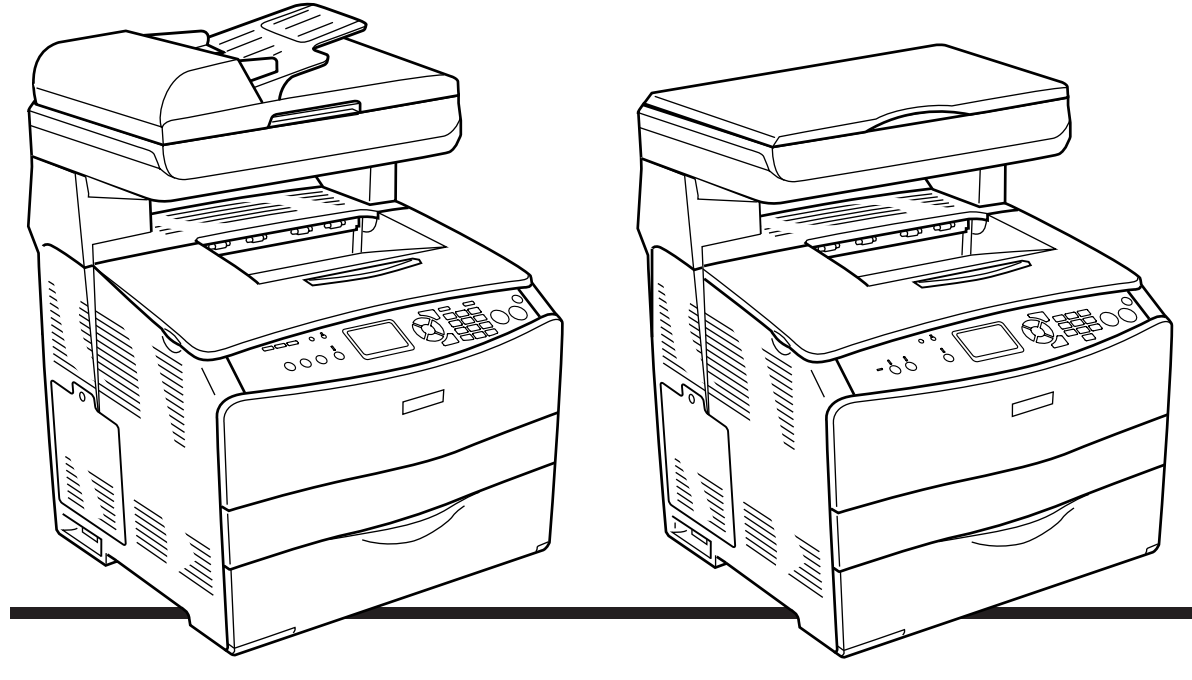

**EPSON AcuLaser CX11NF EPSON AcuLaser CX11F** 

**EPSON AcuLaser CX11N EPSON AcuLaser CX11** 

# *Sisällysluettelo*

#### *[Laitteen osat](#page-2-0)*

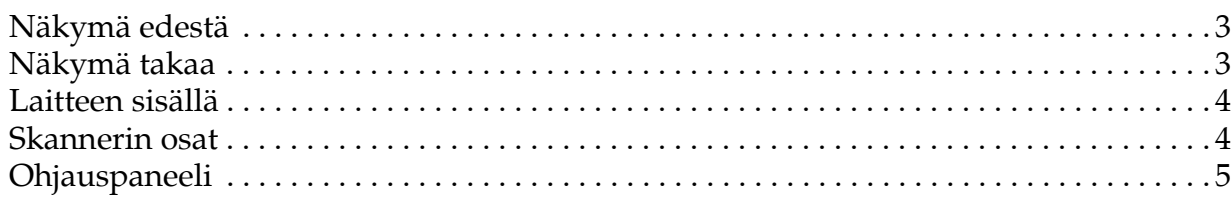

### *[Peruskopiointi](#page-7-0)*

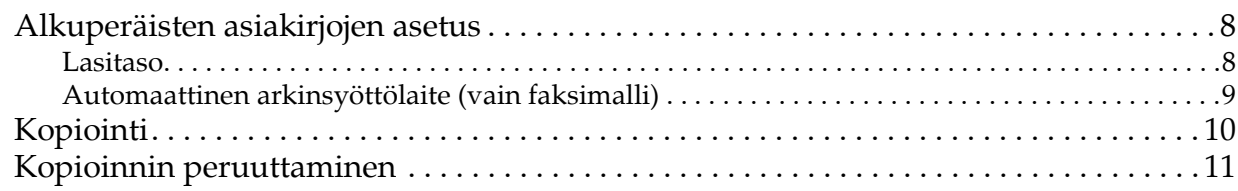

#### *[Perusfaksaaminen \(vain faksimalli\)](#page-11-0)*

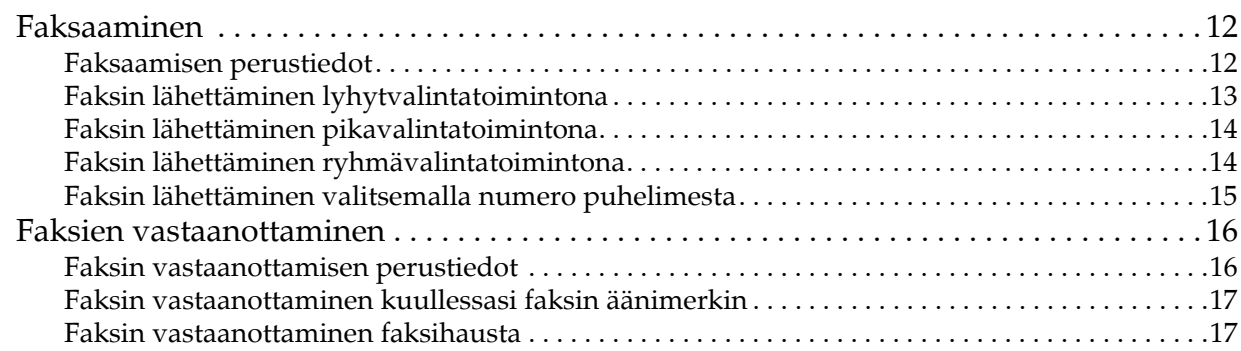

#### *[Ongelmanratkaisu](#page-17-0)*

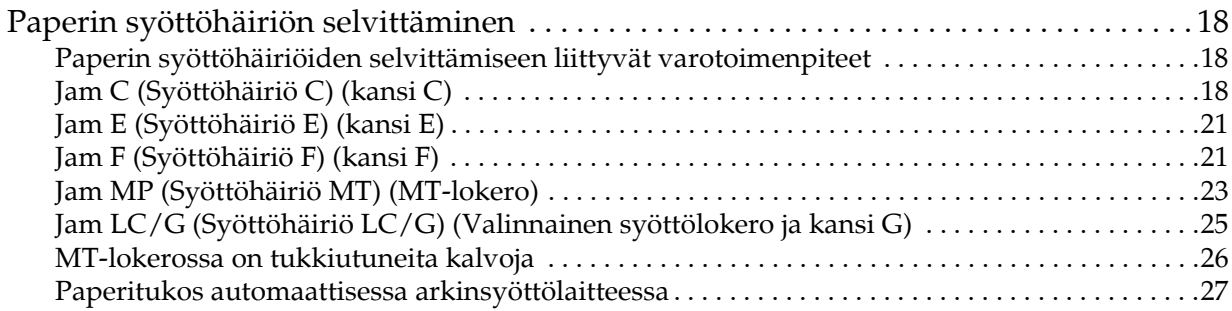

## <span id="page-2-0"></span>*Laitteen osat*

### <span id="page-2-1"></span>*Näkymä edestä Näkymä takaa*

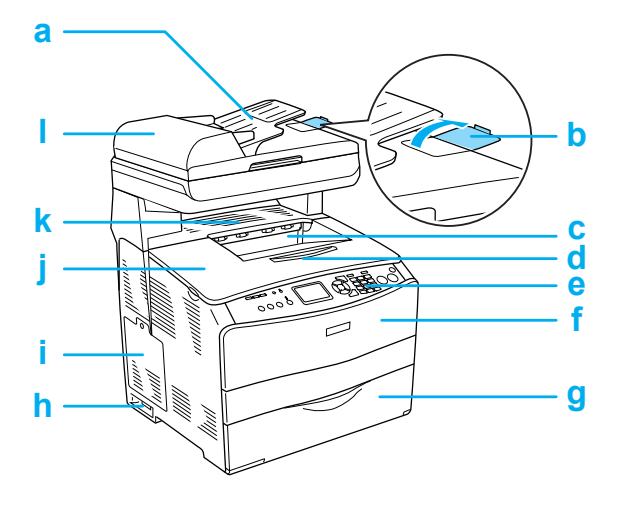

- a. Automaattinen arkinsyöttölaite (vain faksimalli)
- b. paperituki (vain faksimalli)
- c. tulostelokero
- d. laajennusalusta
- e. ohjauspaneeli
- f. A-kansi
- g. MT-lokero
- h. virtakytkin
- i. suojalevy
- j. B-kansi
- k. C-kansi
- l. automaattisen arkinsyöttölaitteen kansi (vain faksimalli)

<span id="page-2-2"></span>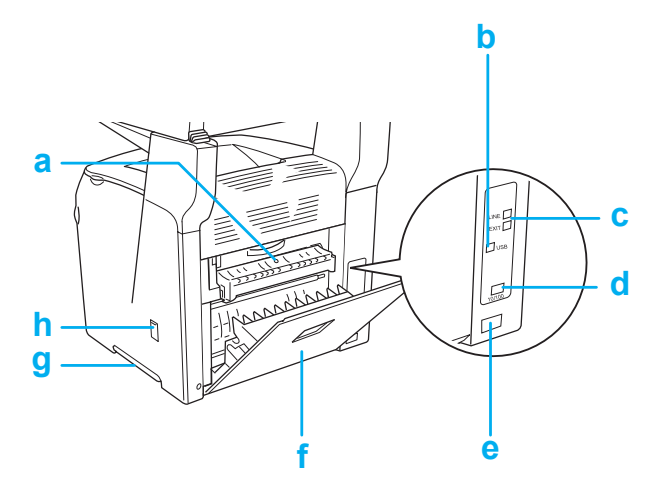

- a. F-kansi
- b. USB-liitäntä
- c. puhelinliitäntä (vain faksimalli) LINJA: Puhelinjohto liitetään tähän. EXT: Liitetty puhelin liitetään tähän.
- d. verkkoliitäntä (vain EPSON AcuLaser CX11NF/CX11N)
- e. vaihtovirtasyöttö
- f. E-kansi
- g. kahva
- h. puhdistajan suojakansi

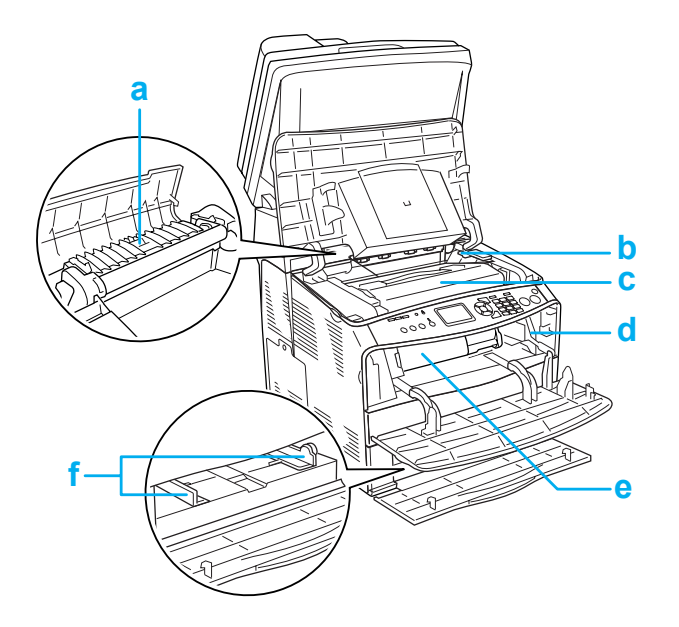

### <span id="page-3-0"></span>*Laitteen sisällä Skannerin osat*

<span id="page-3-1"></span>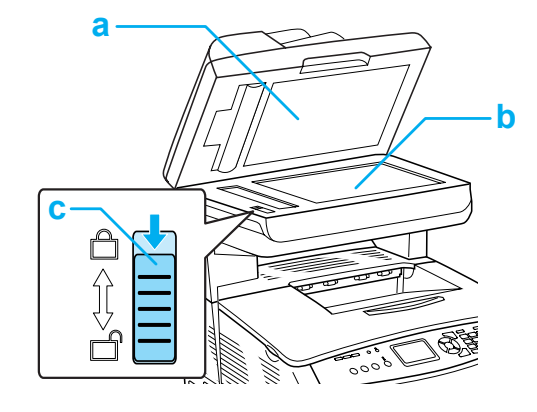

- a. kiinnitinyksikkö
- b. valojohdeyksikön vapautusvipu
- c. valojohdeyksikkö
- d. puhdistusnupin vapautusvipu
- e. väriainekasetti
- f. paperiohjaimet (MT-lokero)
- a. asiakirjakansi
- b. lasitaso
- c. kuljetuslukko

### <span id="page-4-0"></span>*Ohjauspaneeli*

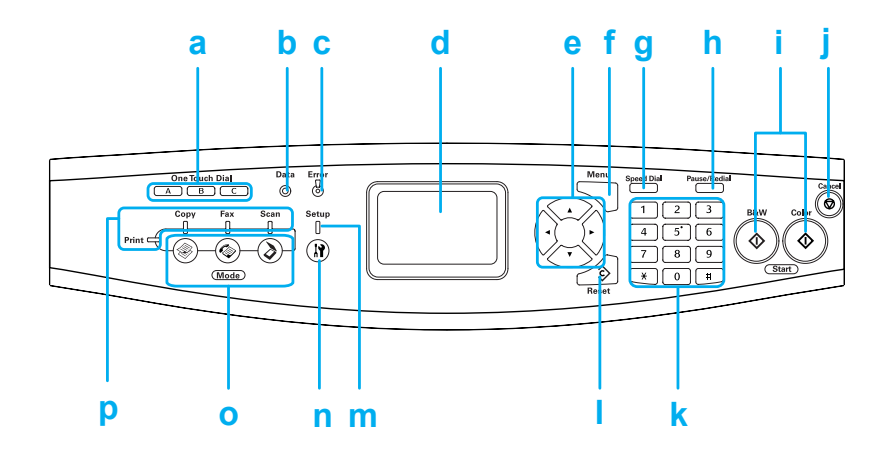

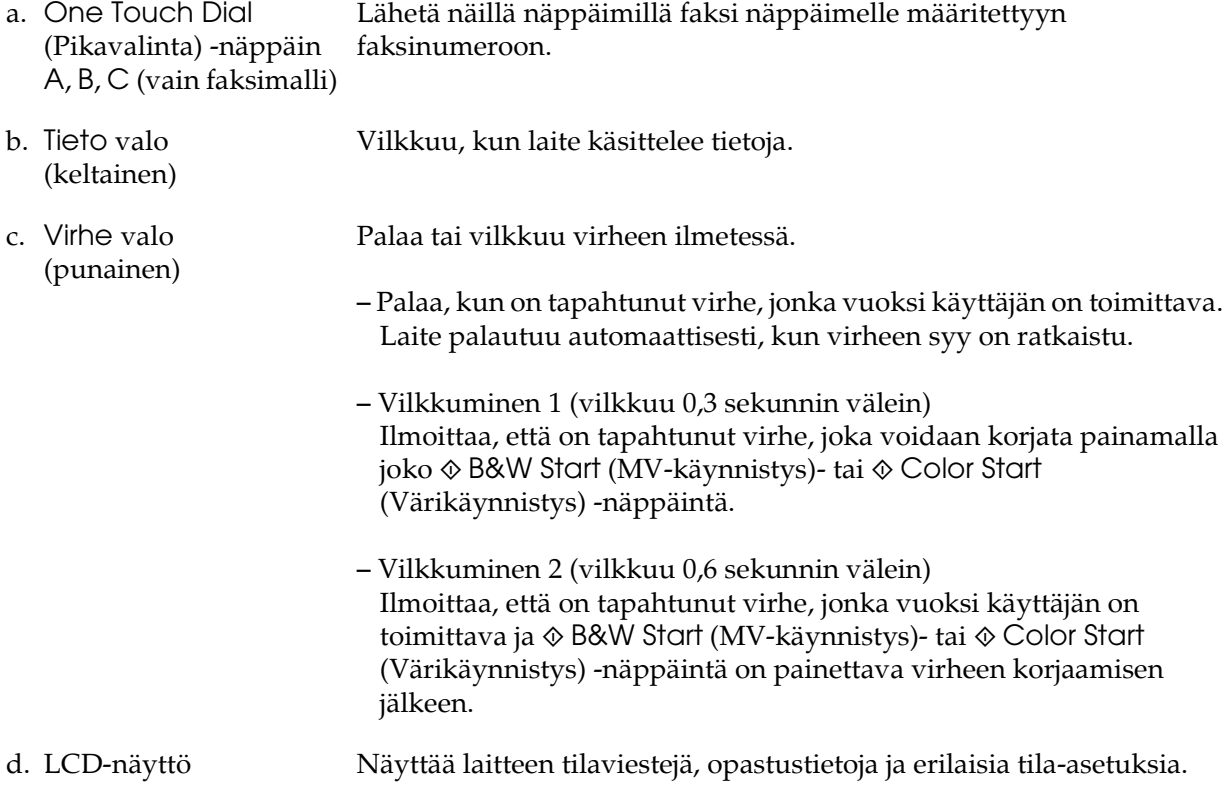

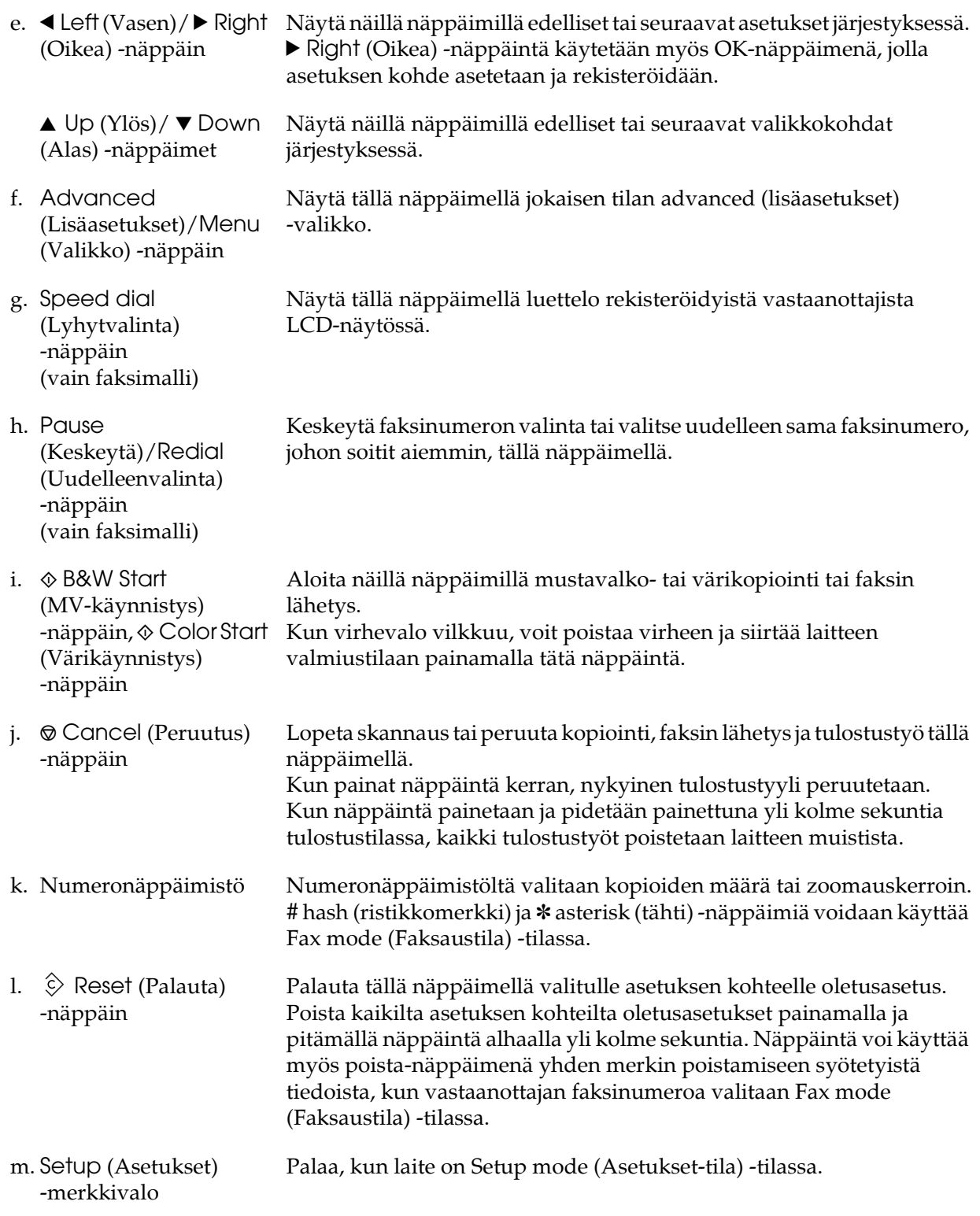

- n. (a) Setup (Asetukset) -näppäin Siirry Setup mode (Asetukset-tila) -tilaan tällä näppäimellä.
- o. Mode (Tila) -näppäimet Siirry haluamaasi tilaan näillä näppäimillä.
- p. Mode lights (Tila) -merkkivalot Palaa, kun jokin tila Tulostus, Copy (Kopiointi), Fax (Faksaus) tai Scan (Skannaus) on valittu. Kun Tulostuksen merkkivalo palaa, laite on tulostustilassa ja valmis vastaanottamaan ja tulostamaan tietoja.

### <span id="page-7-0"></span>*Peruskopiointi*

#### <span id="page-7-1"></span>*Alkuperäisten asiakirjojen asetus*

Voit asettaa alkuperäisen asiakirjan sen tyypistä riippuen joko lasitasolle tai automaattiseen arkinsyöttölaitteeseen (vain faksimalli).

#### *Huomautus:*

- ❏ *Huomioi ennen asiakirjan skannaamista tekijänoikeuslainsäädännön asettamat rajoitukset. Älä skannaa julkaistua tekstiä tai kuvia tarkistamatta ensin lähteen tekijänoikeussuojaa.*
- ❏ *Jos asiakirjoja on asetettu sekä automaattiseen arkinsyöttölaitteeseen että lasitasolle, vain automaattisessa arkinsyöttölaitteessa olevat asiakirjat skannataan.*

#### <span id="page-7-2"></span>*Lasitaso*

Kun käytät lasitasoa, aseta alkuperäiset asiakirjat yksi arkki kerrallaan.

#### c *Muistutus:*

❏ *Lasitasolle ei saa laittaa raskaita esineitä. Älä myöskään paina lasitasoa voimakkaasti.*

❏ *Skannataksesi alkuperäisen asiakirjan oikein varmista, että lasitason vasemmanpuoleinen kuljetuslukko on säädetty avausasentoon. Lisätietoja ["Skannerin osat."](#page-3-1)*

1. Varmista, että laitteeseen on kytketty virta, ja avaa asiakirjakansi varovasti.

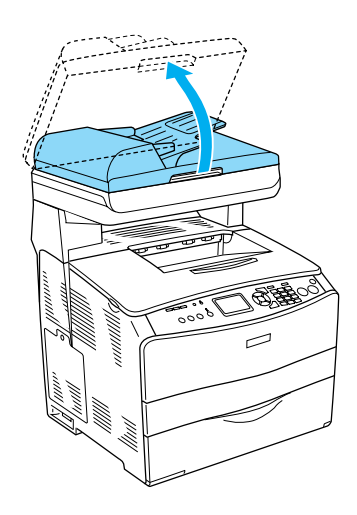

2. Aseta alkuperäinen asiakirja lasitasolle skannattava puoli alaspäin.

Voit kohdistaa asiakirjan vaakareunan asiakirjan ohjainliuskan avulla.

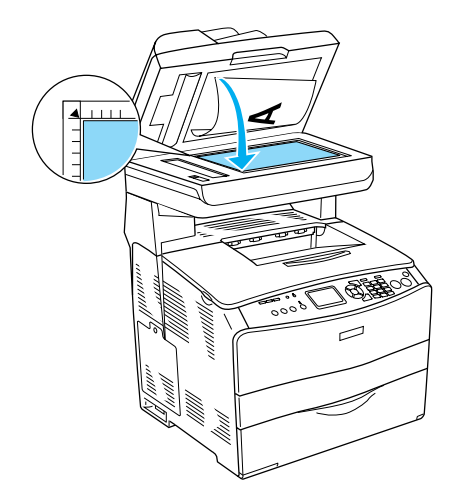

#### *Huomautus:*

*Pysty- ja vaakaohjaimista mitattua 1,5 mm:n levyistä aluetta ei skannata. 1. Ei-luettavissa alue enintään 1,5 mm. 2. Ei-luettavissa alue enintään 1,5 mm.*

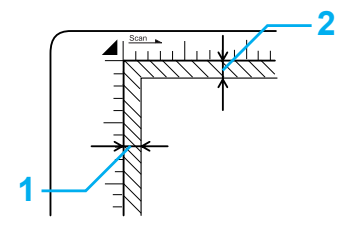

3. Sulje asiakirjakansi varovasti, jotta alkuperäinen asiakirja ei siirry paikoiltaan.

#### *Huomautus:*

- ❏ *Pidä lasitaso aina puhtaana.*
- ❏ *Älä jätä valokuvia lasitasolle pitkäksi aikaa. Ne saattavat tarttua lasin pintaan.*
- ❏ *Varmista, että asiakirja on tiiviisti lasia vasten. Muussa tapauksessa skannattu kuva on samea ja epätarkka. Varmista myös, että asiakirjakansi on kiinni. Näin ulkoisten valonlähteiden vaikutus ei heikennä skannaustulosta.*

#### <span id="page-8-0"></span>*Automaattinen arkinsyöttölaite (vain faksimalli)*

Automaattiseen arkinsyöttölaitteeseen mahtuu kerrallaan enintään 50 arkkia.

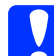

c *Muistutus: Skannataksesi alkuperäisen asiakirjan oikein säädä lasitason vasemmanpuoleinen kuljetuslukko avausasentoon. Katso ["Skannerin osat."](#page-3-1)*

#### *Huomautus:*

*Kun skannaat alkuperäisen asiakirjan automaattisen arkinsyöttölaitteen avulla, skannauslaatu saattaa olla alhaisempi kuin lasitasolta skannattaessa.*

Lataa asiakirjat automaattiseen arkinsyöttölaitteeseen alla olevien ohjeiden mukaisesti.

1. Siirrä reunaohjaimet kokonaan ulospäin.

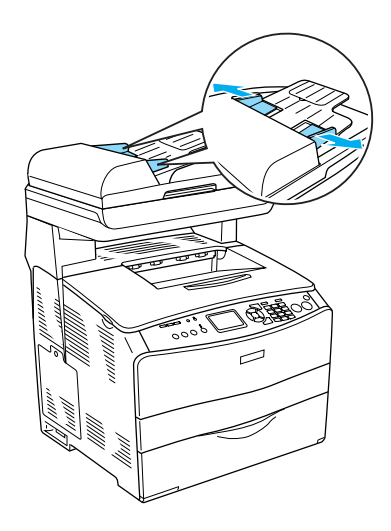

2. Työnnä asiakirjapinoa arkinsyöttölaitteeseen skannattava puoli ylöspäin niin pitkälle kuin se menee ja siirrä reunaohjaimet kiinni asiakirjojesi reunaan.

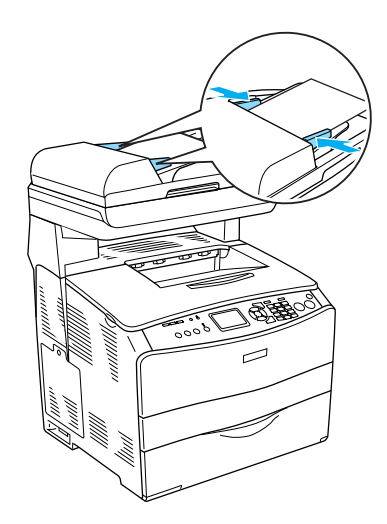

#### *Huomautus:*

- ❏ *Varmista, että automaattisen arkinsyöttölaitteen kansi on suljettu hyvin. Jos automaattisen arkinsyöttölaitteen kansi on auki, skannauttuu lasitaso ja vain tyhjä arkki tulostuu, vaikka alkuperäinen asiakirja olisi asetettu arkinsyöttölaitteeseen.*
- ❏ *Jos lataat automaattiseen arkinsyöttölaitteeseen useita sivuja, ne siirretään skanneriin ylimmästä sivusta alkaen ja poistetaan skannattava puoli alaspäin.*

#### <span id="page-9-0"></span>*Kopiointi*

#### *Käytettävissä olevat paperilähteet:*

❏ *Kopioinnissa käytetään eri paperityyppejä kuin tulostuksessa. Paperityypit vaihtelevat paperilähteen mukaan. Voit käyttää alkuperäisten asiakirjojen kopioimisessa vain seuraavia paperityyppejä:* 

#### *MT-lokero:*

*tavallinen paperi, EPSON Color Laser Paper -paperi, kirjelomake, kierrätyspaperi, värillinen paperi, kalvot, tarrat* 

#### *Valinnainen syöttölokero:*

*tavallinen paperi, EPSON Color Laser Paper -paperi, kirjelomake, kierrätyspaperi, värillinen paperi*

❏ *Et voi kopioida pinnoitetulle paperille, paksulle paperille tai erikoispaperille, kuten postikorteille tai kirjekuorille.*

#### *Käytettävissä olevat alkuperäisen asiakirjan koot:*

- ❏ *Voit kopioida alkuperäisiä asiakirjoja, joiden koko on A4, B5, Letter ja Legal.*
- ❏ *Legal-kokoisen alkuperäisen asiakirjan voi kopioida vain automaattisen arkinsyöttölaitteen avulla.*

❏ *Paperin reunojen (5 mm paperin vaaka- ja pystyreunoista) kopioituminen ei ole varmaa.*

#### Kopioi seuraavien ohjeiden mukaan:

- 1. Varmista, että laitteeseen on kytketty virta ja laitteessa on paperia. Lisätietoja on *käyttöoppaassa*.
- 2. Paina ohjauspaneelin  $\circledast$  Copy (Kopioi) -näppäintä.

Copy (Kopioi) -valo syttyy ja LCD-näytössä näkyy muutaman sekunnin ajan Copy Mode (Kopiointitila) -tila ja sitten kopiointitilanäyttö.

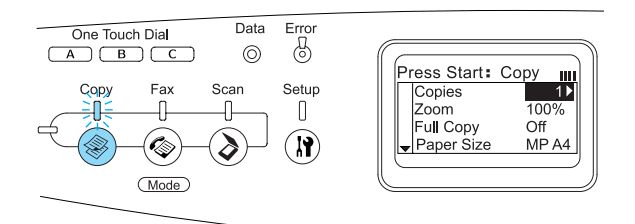

#### *Huomautus: Jos mitään näppäintä ei paineta*

*3 minuuttiin, tehdyt muutokset peruutetaan ja laite siirtyy tulostustilaan.*

- 3. Aseta alkuperäinen asiakirjasi joko lasitasolle tai automaattiseen arkinsyöttölaitteeseen (vain faksimalli). Katso lisätietoja ["Alkuperäisten](#page-7-1)  [asiakirjojen asetus."](#page-7-1)
- 4. Määritä haluamasi kopiointiasetukset tarvittaessa. Lisätietoja on *käyttöoppaassa*.

#### *Huomautus:*

*Kun painat*  $\otimes$  B&W Start *(MV-käynnistys)- tai* ♦ Color Start *(Värikäynnistys) -näppäintä muuttamatta asetuksia, kopiointi käynnistyy nykyisten asetusarvojen mukaisesti.*

5. Paina  $\otimes$  B&W Start (MV-käynnistys)-tai x Color Start (Värikäynnistys) -näppäintä. Voit tulostaa mustavalkokopion painamalla  $\otimes$  B&W Start (MV-käynnistys) -näppäintä. Voit tulostaa värikopion painamalla  $\&$  Color Start (Värikäynnistys) -näppäintä.

#### Kopiointi käynnistyy.

#### *Huomautus:*

- ❏ *Älä sammuta laitetta tai paina toista tilanäppäintä kopioinnin aikana, jotta kopio tulostuu oikein.*
- ❏ *Jos asetat useita asiakirjoja automaattiseen arkinsyöttölaitteeseen ja tulostat peräkkäin useita korkealaatuisia värikopioita (600 dpi) oletusmuistilla (128 Mt), laite ei välttämättä toimi kunnolla liian vähäisen muistin takia. Suosittelemme, että lisäät muistimoduulin niin, että muistin kokonaismäärä on vähintään 256 Mt.*

#### <span id="page-10-0"></span>*Kopioinnin peruuttaminen*

Kun painat ohjauspaneelin  $\odot$  Cancel (Peruuta) -näppäintä kopioinnin aikana, LCD-näytössä näkyy Cancel Print Job (Peruuta tulostustyö) ja tulostustyö peruutetaan.

### <span id="page-11-0"></span>*Perusfaksaaminen (vain faksimalli)*

#### <span id="page-11-1"></span>*Faksaaminen*

#### <span id="page-11-2"></span>*Faksaamisen perustiedot*

- 1. Varmista, että laitteeseen on kytketty virta.
- 2. Paina ohjauspaneelin (C) Fax (Faksaa) -näppäintä.

Fax (Faksaa) -valo syttyy ja LCD-näytössä näkyy muutaman sekunnin ajan Fax Mode (Faksaustila) ja sitten faksaustilanäkymä.

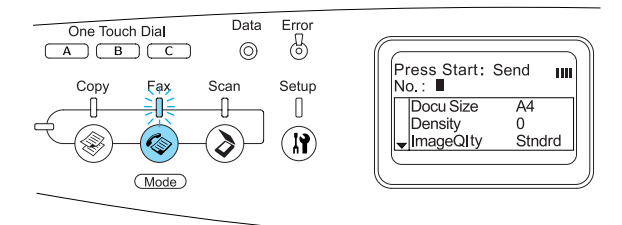

#### *Huomautus:*

- ❏ *Älä sammuta laitetta tai paina toista tilanäppäintä faksaamisen aikana, jotta faksausprosessi etenee oikein.*
- ❏ *Jos mitään näppäintä ei paineta 3 minuuttiin, tehdyt muutokset peruutetaan ja laite siirtyy tulostustilaan.*
- ❏ *Painamalla* One Touch Dial *(Pikavalinta) -näppäintä (*A*,* B *tai* C*) voit siirtyä Fax mode (Faksaustila) -tilaan painamatta* Fax *(Faksaa) -näppäintä.*
- 3. Aseta alkuperäinen asiakirjasi joko lasitasolle tai automaattiseen arkinsyöttölaitteeseen. Katso lisätietoja ["Alkuperäisten asiakirjojen asetus."](#page-7-1)
- 4. Valitse vastaanottajan faksinumero ohjauspaneelin numeronäppäimistöstä.

#### *Huomautus:*

- ❏ *Vastaanottajan numeroon voi valita enintään 50 merkkiä.*
- ❏ *Jos valitset väärän numeron, voit poistaa kohdistimen vasemmalla puolella olevan merkin painamalla*  Reset *(Palauta) -näppäintä. Kun painat* **Example 1 (Vasen)**-tai **Right** *(Oikea) -näppäintä, kohdistin siirtyy vasemmalle tai oikealle.*
- ❏ *Kun valitset vastaanottajan numeroa, voit valita numerot (0–9) sekä #- ja*  ✽*-merkit numeronäppäimistöstä.*
- ❏ *Kun painat vastaanottajan faksinumeron valitsemisen sijaan*  Redial *(Yritä uudelleen) -näppäintä, aikaisemmin valitsemasi faksinumero valitaan automaattisesti.*
- ❏ *Kun painat* Pause *(Pysäytä) -näppäintä valitessasi vastaanottajan numeroa, näytössä näkyy "-" pysäytyksen ajan.*
- ❏ *Voit valita faksinumeron myös painamalla* One Touch Dial *(Pikavalinta)- tai* Speed Dial *(Lyhytvalinta) -näppäintä. Katso lisätietoja ["Faksin lähettäminen](#page-13-0)  [pikavalintatoimintona"](#page-13-0) tai ["Faksin](#page-12-0)  [lähettäminen lyhytvalintatoimintona."](#page-12-0)*

5. Määritä asianmukaiset skannausasetukset tarvittaessa.

#### *Huomautus:*

*Kun painat*  $\otimes$  B&W Start *(MV-käynnistys)- tai*  $\otimes$  Color Start *(Värikäynnistys) -näppäintä muuttamatta asetuksia, faksin lähetys käynnistyy nykyisten asetusarvojen mukaisesti.*

6. Paina  $\&$  B&W Start (MV-käynnistys)-tai x Color Start (Värikäynnistys) -näppäintä aloittaaksesi lähetyksen. Voit lähettää mustavalkofaksin painamalla  $\&$  B&W Start (MV-käynnistys) -näppäintä. Voit lähettää värifaksin painamalla  $\Diamond$  Color Start (Värikäynnistys) -näppäintä.

#### *Huomautus:*

*Jos vastaanottajan faksilaite tukee vain mustavalkofakseja, värifaksit tulostuvat mustavalkofakseina, vaikka painaisit*  x Color Start *(Värikäynnistys) -näppäintä.* 

#### <span id="page-12-0"></span>*Faksin lähettäminen lyhytvalintatoimintona*

Kun vastaanottajan faksinumero on rekisteröity laitteeseen, voit lähettää faksin valitsemalla haluamasi vastaanottajan LCD-näytön lyhytvalintaluettelosta. Voit rekisteröidä laitteeseen 60 vastaanottajan faksinumeroa.

#### *Huomautus:*

*Jotta voit käyttää lyhytvalintatoimintoa, sinun tulee rekisteröidä vastaanottajan faksinumerotiedot etukäteen. Lisätietoja on käyttöoppaassa.*

1. Varmista, että laite on Fax mode (Faksaustila) -tilassa. Mikäli näin ei ole, paina (C) Fax (Faksaa) -näppäintä siirtyäksesi Fax mode (Faksaustila) -tilaan.

- 2. Aseta alkuperäinen asiakirjasi joko lasitasolle tai automaattiseen arkinsyöttölaitteeseen. Katso lisätietoja ["Alkuperäisten asiakirjojen asetus."](#page-7-1)
- 3. Paina ohjauspaneelin Lyhytvalinta -näppäintä.

LCD-näytössä näkyy luettelo rekisteröidyistä vastaanottajista.

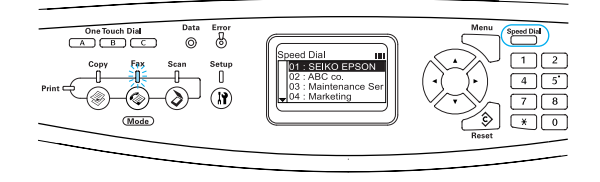

4. Paina  $\triangle$  Up (Ylös)- tai  $\nabla$  Down (Alas) -näppäintä useaan kertaan, kunnes haluamasi vastaanottaja on valittu, ja paina sitten ▶ Right (Oikea) -näppäintä.

Valittu vastaanottaja näkyy LCD-näytön toiseksi ylimmällä rivillä.

#### *Huomautus:*

- ❏ *Voit valita vastaanottajan myös valitsemalla numeron suoraan.*
- ❏ *Voit katsella valitun vastaanottajan tietoja painamalla* Advanced/Menu *(Lisäasetukset/Valikko) -näppäintä, kun vastaanottaja on valittu. Voit siirtyä takaisin luetteloon painamalla*  Advanced/Menu *(Lisäasetukset/Valikko) -näppäintä tai*  l Left *(Vasen) -näppäintä.*
- 5. Määritä asianmukaiset skannausasetukset tarvittaessa.

#### *Huomautus:*

*Kun painat*  $\otimes$  B&W Start *(MV-käynnistys)*- tai  $\Phi$  Color Start *(Värikäynnistys) -näppäintä muuttamatta asetuksia, faksin lähetys käynnistyy nykyisten asetusarvojen mukaisesti.*

6. Paina  $\&$  B&W Start (MV-käynnistys)-tai x Color Start (Värikäynnistys) -näppäintä aloittaaksesi lähetyksen. Voit lähettää mustavalkofaksin painamalla  $\&$  B&W Start (MV-käynnistys) -näppäintä. Voit lähettää värifaksin painamalla  $\lozenge$  Color Start (Värikäynnistys) -näppäintä.

#### *Huomautus:*

*Jos vastaanottajan faksilaite tukee vain mustavalkofakseja, värifaksit tulostuvat mustavalkofakseina, vaikka painaisit*  x Color Start *(Värikäynnistys) -näppäintä.* 

#### <span id="page-13-0"></span>*Faksin lähettäminen pikavalintatoimintona*

Kun usein käytetty vastaanottajan faksinumero on rekisteröity One Touch Dial (Pikavalinta) -näppäimeen (A, B tai C), voit lähettää faksin rekisteröidylle vastaanottajalle yksinkertaisesti painamalla vastaavaa One Touch Dial (Pikavalinta) -näppäintä.

#### *Huomautus:*

- ❏ *Kun lähetät faksin painamalla* One Touch Dial *(Pikavalinta) -näppäintä, faksi lähetetään mustavalkofaksina, vaikka alkuperäinen asiakirja olisi värillinen.*
- ❏ *Jotta voisit käyttää pikavalintatoimintoa, sinun tulee rekisteröidä vastaanottajan faksinumerotiedot etukäteen. Lisätietoja on käyttöoppaassa.*
- ❏ *Painettaessa* One Touch Dial *(Pikavalinta) -näppäintä missä tahansa tilassa laite siirtyy Fax mode (Faksaustila) -tilaan*
- 1. Aseta alkuperäinen asiakirjasi joko lasitasolle tai automaattiseen arkinsyöttölaitteeseen. Katso lisätietoja ["Alkuperäisten asiakirjojen asetus."](#page-7-1)
- 2. Paina One Touch Dial (Pikavalinta) -näppäintä (A, B tai C).

One Touch Dial (Pikavalinta) -näppäimeen A, B tai C rekisteröity vastaanottaja näkyy Fax mode (Faksaustila) -tilan asetusten toiseksi ylimmällä rivillä ja faksin lähetys käynnistyy.

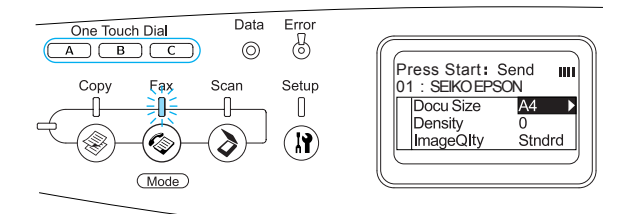

#### <span id="page-13-1"></span>*Faksin lähettäminen ryhmävalintatoimintona*

Kun usean vastaanottajan faksinumerot on rekisteröity ryhmäksi, voit lähettää saman alkuperäisen asiakirjan kaikille rekisteröidyille vastaanottajille valitsemalla haluamasi ryhmänumeron. Voit rekisteröidä laitteeseen 20 ryhmää.

#### *Huomautus:*

❏ *Kun lähetät faksin ryhmävalintatoimintona, faksi lähetetään mustavalkofaksina, vaikka alkuperäinen asiakirja olisi värillinen.*

- ❏ *Jotta voit käyttää ryhmävalintatoimintoa, sinun tulee rekisteröidä usean vastaanottajan faksinumerot ryhmäksi EPSON Speed Dial Utility -apuohjelman avulla. Lisätietoja on online-ohjeessa.*
- 1. Varmista, että laite on Fax mode (Faksaustila) -tilassa. Mikäli näin ei ole, paina (C) Fax (Faksaa) -näppäintä siirtyäksesi Fax mode (Faksaustila) -tilaan.
- 2. Aseta alkuperäinen asiakirjasi joko lasitasolle tai automaattiseen arkinsyöttölaitteeseen. Katso lisätietoja ["Alkuperäisten asiakirjojen asetus."](#page-7-1)
- 3. Paina ohjauspaneelin Speed Dial (Lyhytvalinta) -näppäintä.

LCD-näytössä näkyy rekisteröityjen ryhmälähetysten luettelo.

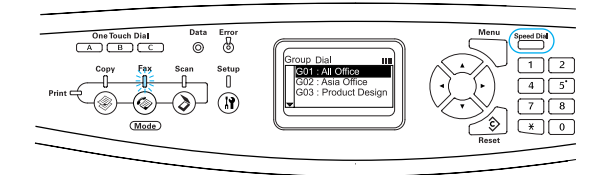

4. Paina  $\triangle$  Up (Ylös)- tai  $\nabla$  Down (Alas) -näppäintä useaan kertaan, kunnes haluamasi ryhmä on valittu, ja paina sitten  $\blacktriangleright$  Right (Oikea) -näppäintä.

Valittu ryhmä näkyy LCD-näytön toiseksi ylimmällä rivillä.

#### *Huomautus:*

*Voit katsella rekisteröidyn ryhmän tietoja painamalla* Advanced/Menu *(Lisäasetukset/Valikko) -näppäintä, kunnes ryhmä on valittu. Voit siirtyä takaisin luetteloon painamalla joko*  Advanced/Menu *(Lisäasetukset/Valikko) -näppäintä tai*  l Left *(Vasen) -näppäintä.*

5. Määritä asianmukaiset skannausasetukset tarvittaessa.

#### *Huomautus:*

*Kun painat* x B&W Start *(MV-käynnistys) -näppäintä muuttamatta asetuksia, faksin lähetys käynnistyy nykyisten asetusarvojen mukaisesti.*

6. Paina  $\otimes$  B&W Start (MV-käynnistys) -näppäintä aloittaaksesi lähetyksen.

#### <span id="page-14-0"></span>*Faksin lähettäminen valitsemalla numero puhelimesta*

Kun laitteeseesi on liitetty puhelin, voit lähettää faksin valitsemalla numeron puhelimesta.

#### *Huomautus:*

*Toimintoa voi käyttää vain mustavalkofaksien lähettämiseen.*

- 1. Aseta alkuperäinen asiakirjasi joko lasitasolle tai automaattiseen arkinsyöttölaitteeseen. Katso lisätietoja ["Alkuperäisten asiakirjojen asetus."](#page-7-1)
- 2. Valitse numero, kun laitteeseen liitetyn puhelimen luuri on paikoillaan.
- 3. Vastaanottajan numeron vastatessa  $paina \otimes B&W Start (MV-kävmistys)$ -näppäintä aloittaaksesi faksin lähetyksen.

### <span id="page-15-0"></span>*Faksien vastaanottaminen*

#### <span id="page-15-1"></span>*Faksin vastaanottamisen perustiedot*

Kun laitteeseesi on liitetty puhelin, voit vastaanottaa puhelun neljällä tavalla. Oletusasetuksena on Fax only mode (Vain faksi -tila) -tila.

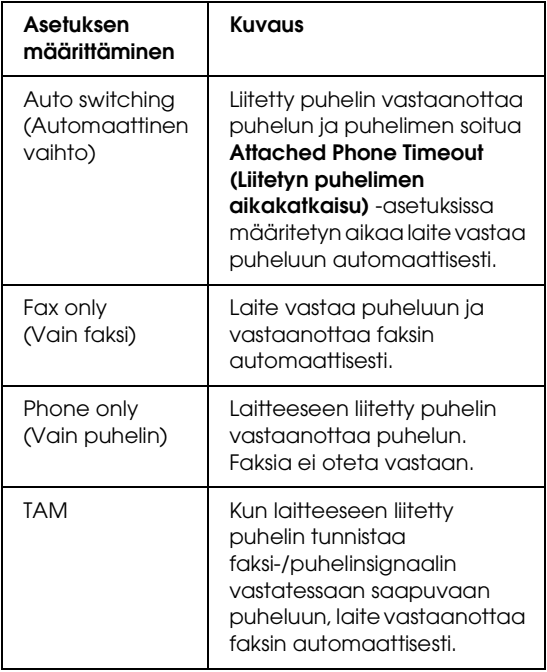

Muuta vastaanottotila seuraavien ohjeiden mukaisesti:

1. Paina ohjauspaneelin  $\mathbb{R}$  Setup (Asetukset) -näppäintä.

Setup (Asetukset) -merkkivalo syttyy ja LCD-näytössä näkyy Setup (Asetukset) -valikko.

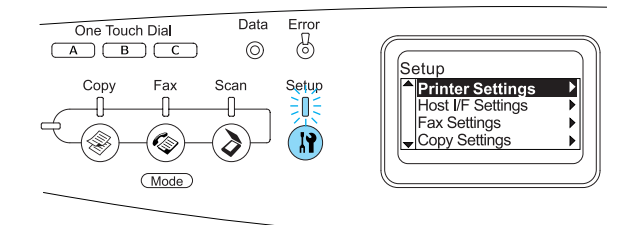

- 2. Paina ▼ Down (Alas) -näppäintä kahdesti valitaksesi Fax Settings (Faksi-asetukset), ja paina sitten Right (Oikea) -näppäintä.
- 3. Paina ▼ Down (Alas) -näppäintä kahdesti valitaksesi Reception Settings (Vastaanotto-asetukset), ja paina sitten > Right (Oikea) -näppäintä.

4. Paina  $\nabla$  Down (Alas) -näppäintä valitaksesi Incoming Mode (Saapuvat-tila) -tilan, ja paina sitten ▶ Right (Oikea) -näppäintä.

Näytössä näkyy Reception Settings (Vastaanotto-asetukset) -valikko.

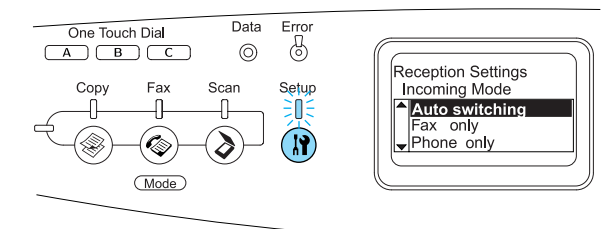

- 5. Paina  $\triangle$  Up (Ylös)- tai  $\nabla$  Down (Alas) -näppäintä valitaksesi haluamasi incoming mode (Saapuvat-tila) -tilan, ja paina sitten  $\blacktriangleright$  Right (Oikea) -näppäintä.
- 6. Voit poistua asetuksista painamalla l Left (Vasen) -näppäintä useaan kertaan tai toista tilanäppäintä.

#### <span id="page-16-0"></span>*Faksin vastaanottaminen kuullessasi faksin äänimerkin*

Tätä toimintoa voi käyttää faksitietojen tulostamiseen, kun saapuvaan puheluun on vastattu laitteeseen liitetyllä puhelimella.

#### *Huomautus:*

*Jotta voit käyttää tätä toimintoa, laitteessasi on oltava liitetty puhelin ja* Reception Settings (Vastaanotto-asetukset) -asetusten Incoming Mode (Saapuvat-tila) -tila *on oltava asetettu* Auto switching (Automaattinen vaihto) *-tilaan. Lisätietoja on käyttöoppaassa.*

- 1. Vastaa saapuvaan puheluun laitteeseen liitetyllä puhelimella.
- 2. Paina  $\otimes$  B&W Start (MV-käynnistys)- tai x Color Start (Värikäynnistys) -näppäintä, kun olet varma, että vastaanottajan lähetys on faksi.

Kun tiedot on otettu vastaan, ne tulostuvat sivuittain.

#### <span id="page-16-1"></span>*Faksin vastaanottaminen faksihausta*

Tällä toiminnolla voit hakea toisen osapuolen faksilaitteeseen tallennettuja tietoja omaan laitteeseesi.

- 1. Varmista, että laite on Fax mode (Faksaustila) -tilassa. Mikäli näin ei ole, paina (C) Fax (Faksaa) -näppäintä siirtyäksesi Fax mode (Faksaustila) -tilaan.
- 2. Valitse toisen osapuolen faksinumero käyttäen numeronäppäimistöä.
- 3. Paina  $\nabla$  Down (Alas) -näppäintä useaan kertaan kunnes näyttöön ilmestyy Polling Rcptn (Hakuvastaanotto), ja paina sitten  $\triangleleft$  Left (Vasen) - tai  $\triangleright$  Right (Oikea) -näppäintä valitaksesi On (Käytössä).
- 4. Kun kuulet äänimerkin tai ääniopasteen, paina x B&W Start (MV-käynnistys)- tai x Color Start (Värikäynnistys) -näppäintä aloittaaksesi lähetyksen.

## <span id="page-17-0"></span>*Ongelmanratkaisu*

#### <span id="page-17-1"></span>*Paperin syöttöhäiriön selvittäminen*

Jos laitteessa on paperitukos, vihreä Print (Tulostus) -valo sammuu ja punainen Error (Virhe) -valo syttyy. Laitteen LCD-näyttö ja EPSON Status Monitor 3 -ohjauspaneeli näyttävät hälytysviestejä.

Selvitä paperitukos noudattamalla EPSON Status Monitor 3 -ohjauspaneelissa olevien kansien järjestystä.

#### <span id="page-17-2"></span>*Paperin syöttöhäiriöiden selvittämiseen liittyvät varotoimenpiteet*

Toimi seuraavasti, kun selvität paperin syöttöhäiriötä.

- ❏ Älä käytä paperitukoksen poistamisessa voimaa. Repeytynyt paperi saattaa olla vaikea poistaa ja voi aiheuttaa lisää paperitukoksia. Ehkäise paperin repeytyminen vetämällä tukkeutunut paperi ulos varovasti.
- ❏ Vältä paperin repeytyminen poistamalla tukkeutunut paperi aina molemmin käsin.
- ❏ Jos tukkeutunut paperi repeytyy ja jää laitteen sisään, tai jos paperitukos sijaitsee paikassa, jota tässä oppaassa ei ole mainittu, ota yhteys jälleenmyyjään.
- ❏ Tarkista, että tulostimeen lisätyn paperin tyyppi on määritetty myös tulostinohjaimen Paper Type (Paperityyppi) -asetuksessa.

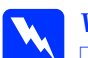

# *Varoitus:*<br>□ Älä ko

- ❏ *Älä kosketa kiinnitinyksikköä, jossa on merkintä* CAUTION HIGH TEMPERATURE *(VAROITUS KORKEA LÄMPÖTILA), äläkä ympäröivää aluetta. Kiinnitinyksikkö ja sen ympäristö saattavat olla erittäin kuumia, jos laitetta on käytetty äskettäin.*
- ❏ *Älä laita kättä kiinnitinyksikön sisään, sillä se sisältää teräviä osia ja voi aiheuttaa vahinkoja.*

#### <span id="page-17-3"></span>*Jam C (Syöttöhäiriö C) (kansi C)*

Poista C-kannen kohdalla oleva paperitukos seuraavasti.

1. Nosta skanneriyksikkö ylös.

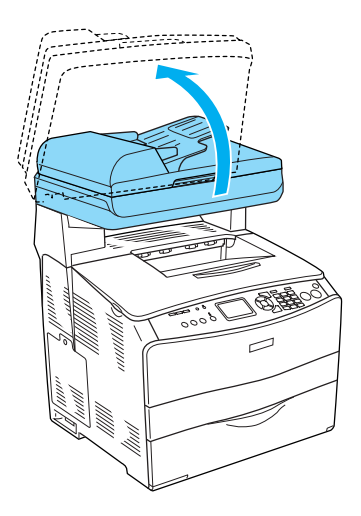

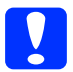

c *Muistutus: Älä kosketa skanneriyksikön alla olevaa vipua, kun olet avaamassa tai sulkemassa yksikköä. Jos kosketat sitä, skanneriyksikön asiakirjakansi putoaa, jolloin laite voi vahingoittua ja aiheuttaa vammoja.*

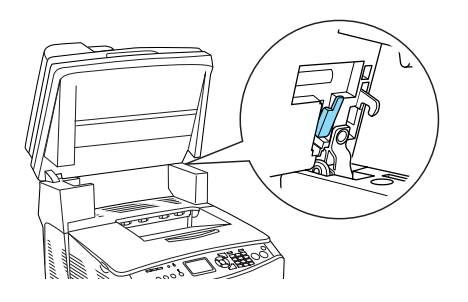

2. Avaa kansi C.

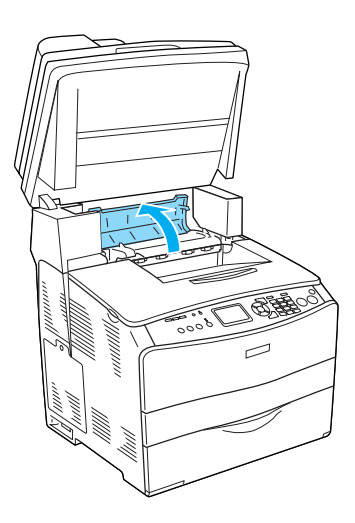

3. Poista kiinnitinyksikön lukitus nostamalla kaksi vihreää salpaa ylös.

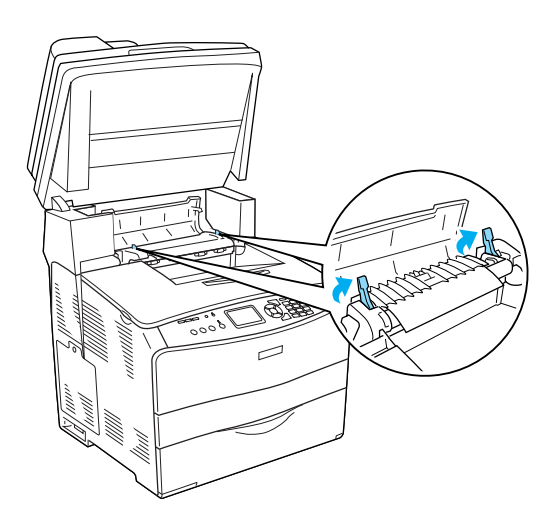

4. Pidä ohjainta ylhäällä pitämällä kiinni vihreästä pidikkeestä ja vedä kaikki paperiarkit ulos varovasti. Varo repimästä juuttunutta paperia.

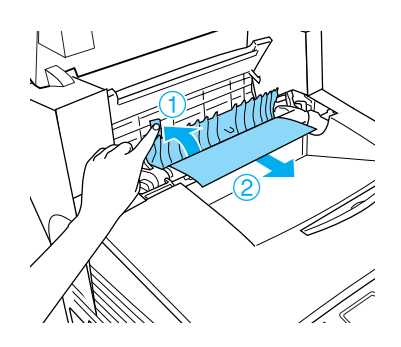

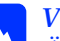

w*Varoitus: Älä kosketa kiinnitinyksikköä, jossa on merkintä* CAUTION HIGH TEMPERATURE *(VAROITUS KORKEA LÄMPÖTILA), äläkä ympäröivää aluetta. Kiinnitinyksikkö ja sen ympäristö saattavat olla erittäin kuumia, jos laitetta on käytetty äskettäin.*

5. Paina kiinnitinyksikön kaksi vihreää salpaa alas.

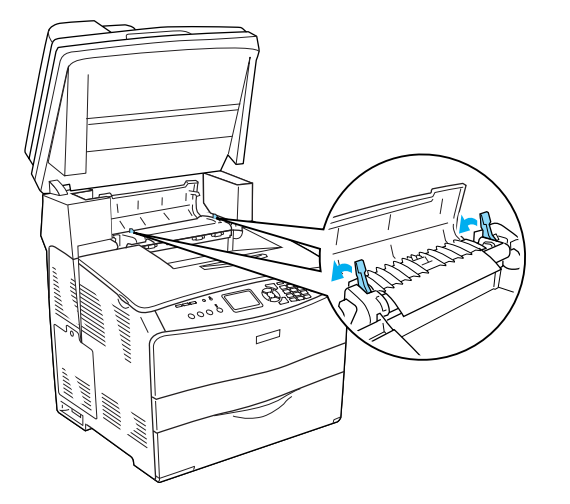

7. Laske skanneriyksikkö alkuperäiseen asentoon.

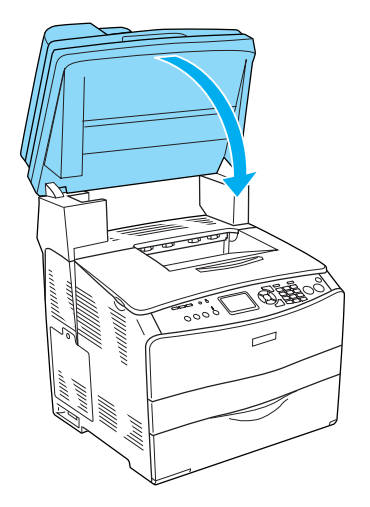

6. Sulje C-kansi.

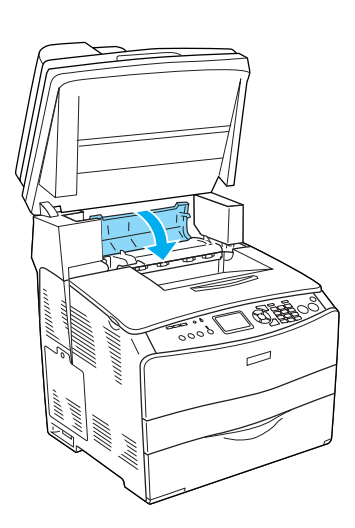

#### <span id="page-20-0"></span>*Jam E (Syöttöhäiriö E) (kansi E)*

Poista E-kannen kohdalla oleva paperitukos seuraavasti.

1. Avaa kansi E.

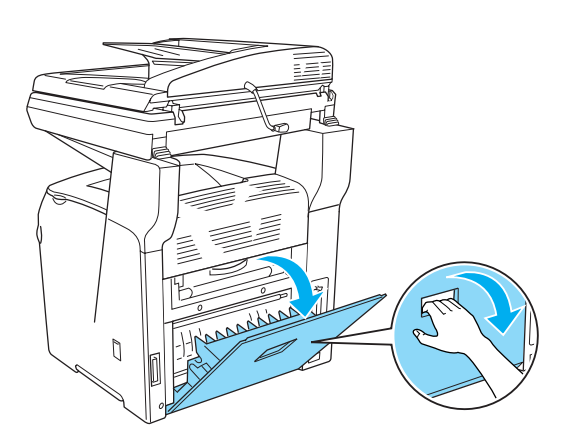

2. Vedä paperiarkit ulos varovasti molemmin käsin. Varo repimästä juuttunutta paperia.

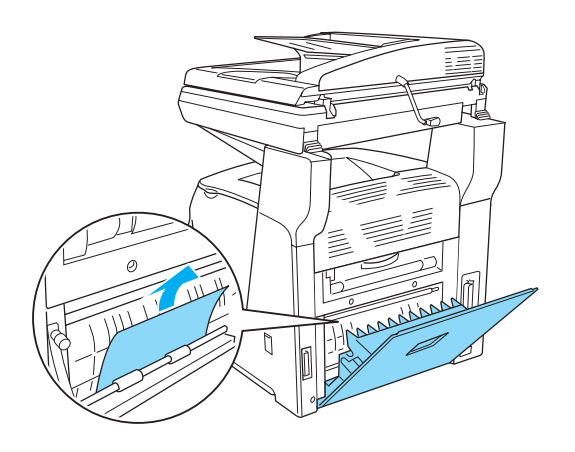

3. Sulje kansi E.

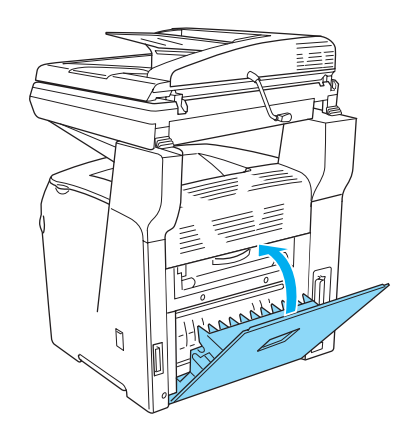

#### <span id="page-20-1"></span>*Jam F (Syöttöhäiriö F) (kansi F)*

Poista F-kannen kohdalla oleva paperitukos seuraavasti.

1. Nosta skanneriyksikkö ylös.

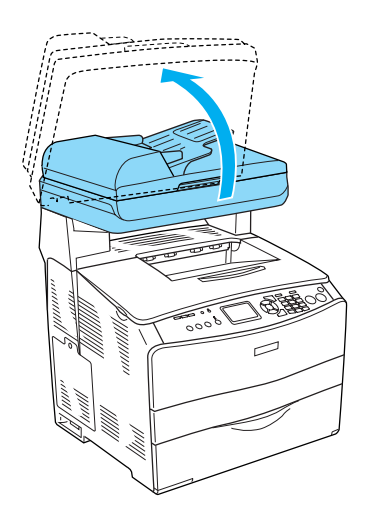

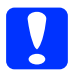

c *Muistutus: Älä kosketa skanneriyksikön alla olevaa vipua, kun olet avaamassa tai sulkemassa yksikköä. Jos kosketat sitä, skanneriyksikön asiakirjakansi putoaa, jolloin laite voi vahingoittua ja aiheuttaa vammoja.*

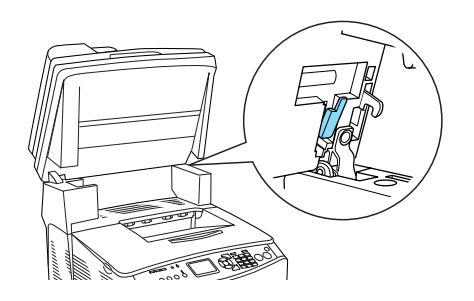

2. Avaa C-kansi ja poista kiinnitysyksikön lukitus nostamalla kahta vihreää salpaa.

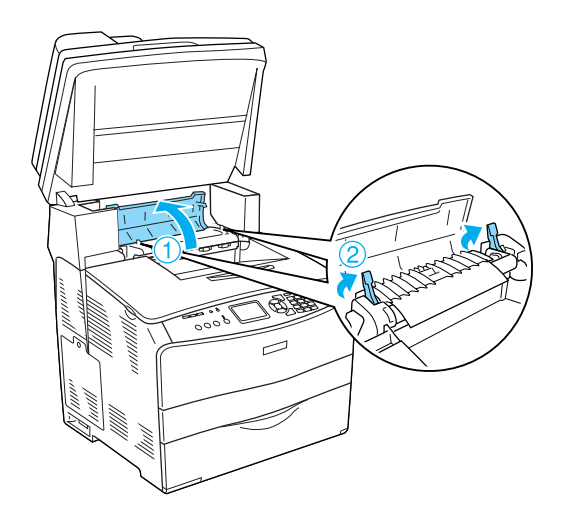

3. Avaa ensin kansi E, sitten kansi F.

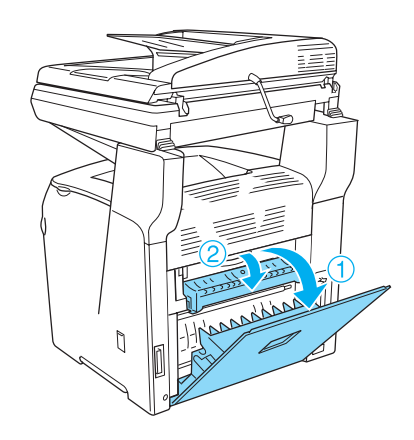

4. Vedä paperiarkit ulos varovasti molemmin käsin. Varo repimästä juuttunutta paperia.

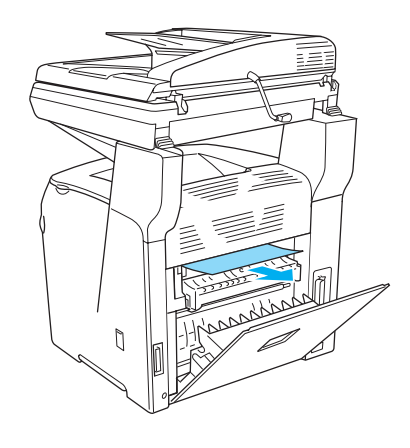

5. Sulje ensin kansi F, sitten kansi E.

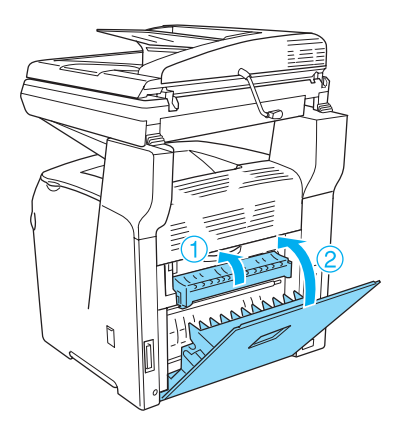

6. Paina kiinnitysyksikön kaksi vihreää salpaa alas ja sulje kansi C.

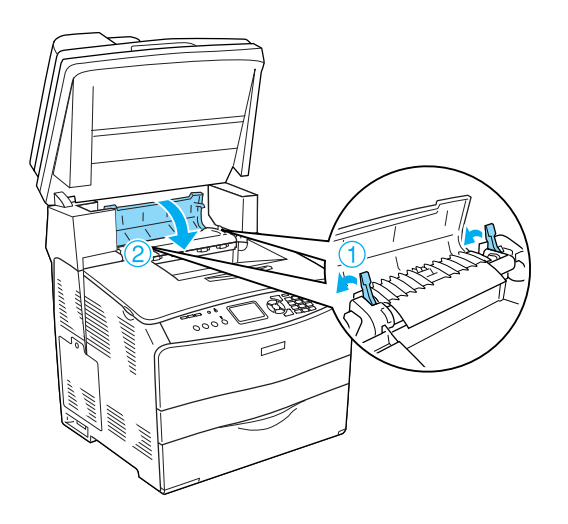

7. Laske skanneriyksikkö alkuperäiseen asentoon.

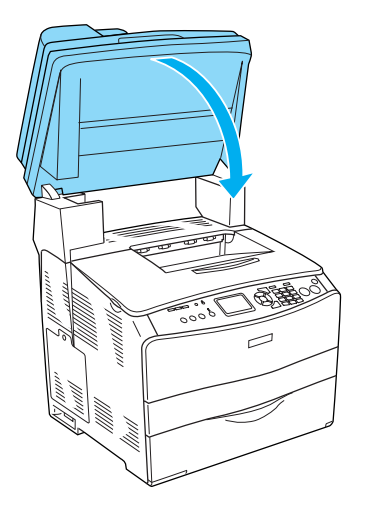

#### <span id="page-22-0"></span>*Jam MP (Syöttöhäiriö MT) (MT-lokero)*

Poista MT-lokeron kohdalla oleva paperitukos seuraavasti.

1. Avaa MT-lokero ja poista kaikki siellä olevat paperit.

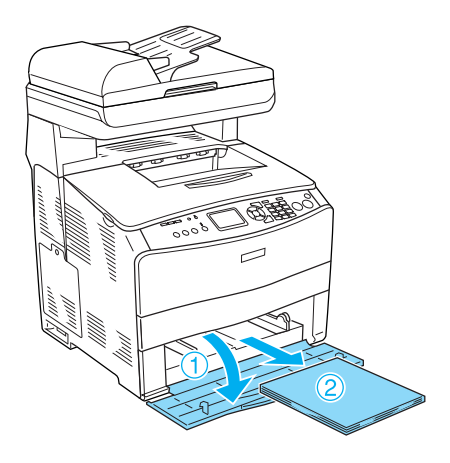

2. Vedä osittain laitteeseen syöttyneet arkit varovasti ulos.

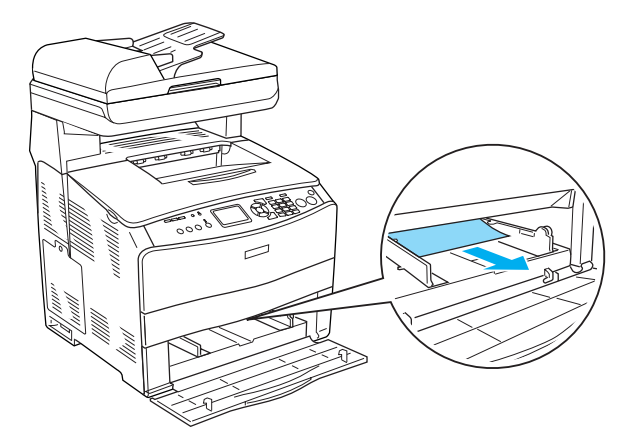

3. Lisää paperia ja sulje MT-lokeron kansi.

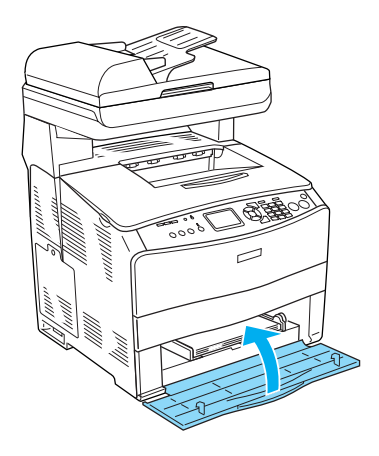

4. Avaa ja sulje kansi A.

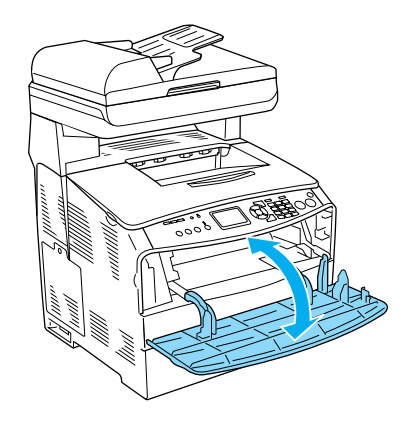

*Huomautus: Kun olet poistanut juuttuneet paperit MT-lokerosta, avaa ja sulje kaikki kannet MT-lokeroa lukuun ottamatta virheilmoituksen poistamiseksi.*

#### <span id="page-24-0"></span>*Jam LC/G (Syöttöhäiriö LC/G) (Valinnainen syöttölokero ja kansi G)*

Poista valinnaisessa syöttölokerossa sekä kannessa G olevat paperitukokset seuraavasti:

1. Vedä paperilokero ulos valinnaisesta syöttölokerosta.

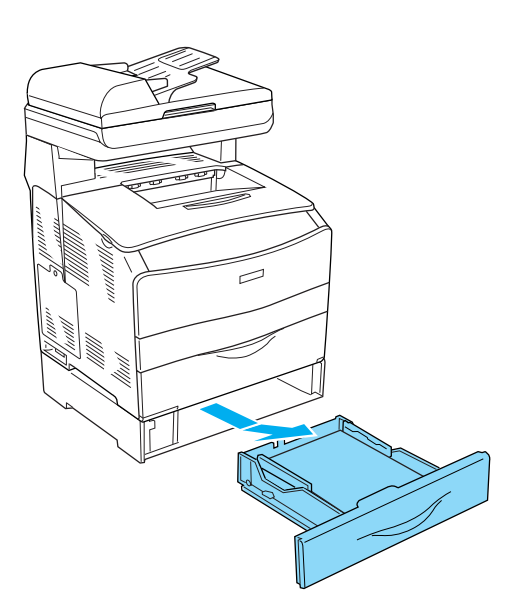

2. Jos löydät paperitukoksen, vedä osittain laitteeseen syöttyneet arkit varovasti ulos.

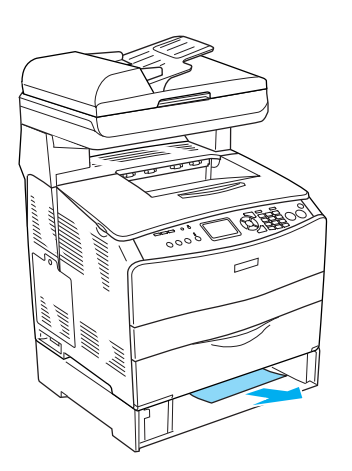

3. Asenna syöttölokero uudelleen laitteeseen.

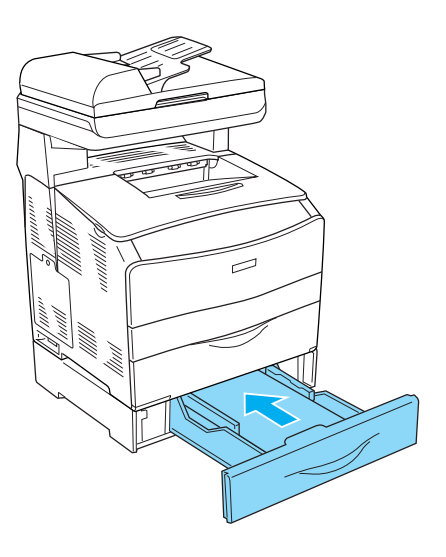

Jos et näe paperitukosta valinnaisessa syöttölokerossa tai kannessa G, jatka vaiheesta 4.

4. Avaa kansi G.

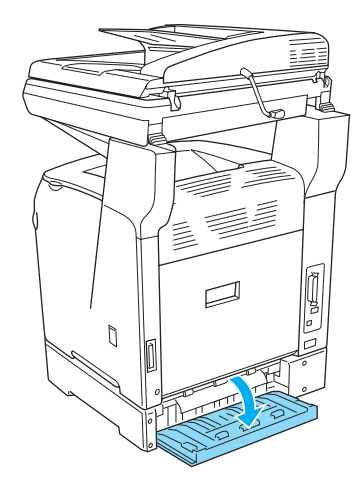

5. Vedä paperiarkit ulos varovasti molemmin käsin. Varo repimästä juuttunutta paperia.

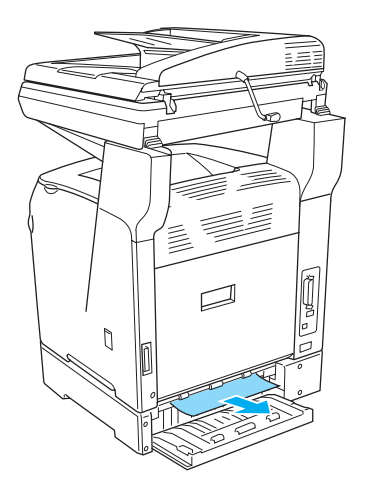

6. Sulje G-kansi.

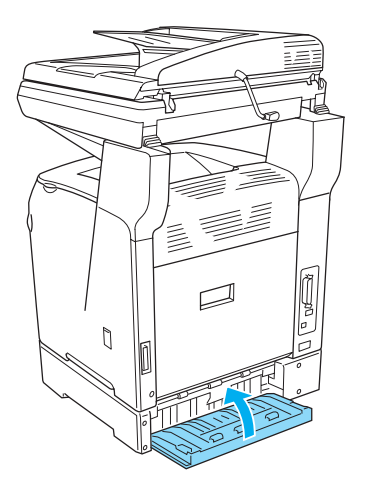

#### <span id="page-25-0"></span>*MT-lokerossa on tukkiutuneita kalvoja*

Jos laitteessa ilmenee kalvotukos, poista se seuraavasti:

1. Avaa MT-lokeron kansi ja poista kalvot lokerosta.

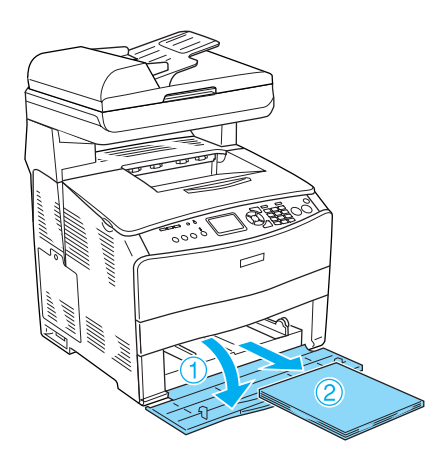

2. Avaa kansi E. Vedä sitten kalvot ulos varovasti molemmin käsin. Varo repimästä tukkiutuneita kalvoja.

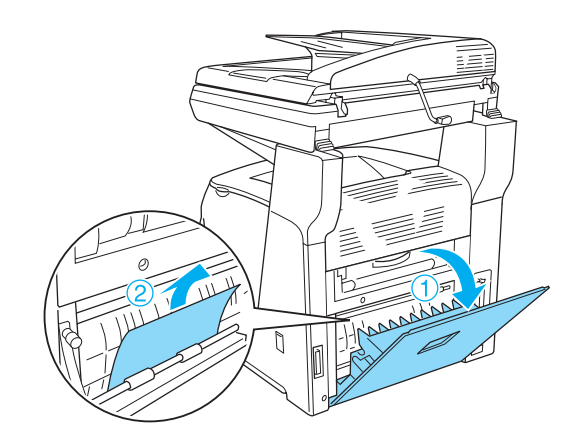

3. Lisää kalvoja MT-lokeroon.

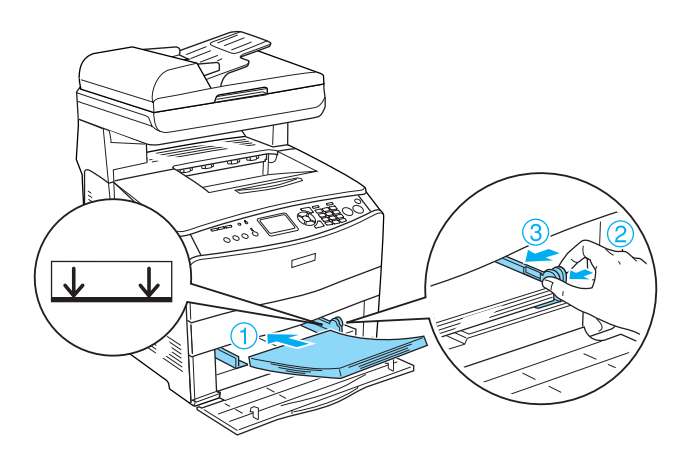

4. Avaa ja sulje kansi A.

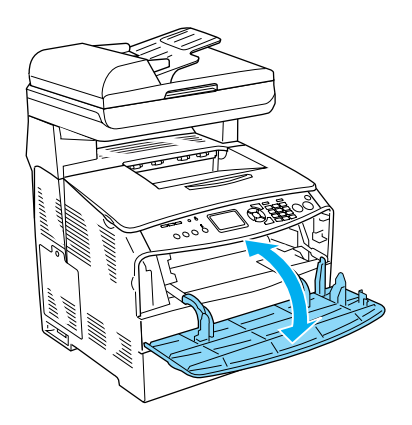

*Huomautus: Kun olet poistanut juuttuneet paperit MT-lokerosta, avaa ja sulje kaikki kannet MT-lokeroa lukuun ottamatta virheilmoituksen poistamiseksi.*

#### <span id="page-26-0"></span>*Paperitukos automaattisessa arkinsyöttölaitteessa*

1. Avaa automaattisen arkinsyöttölaitteen kansi.

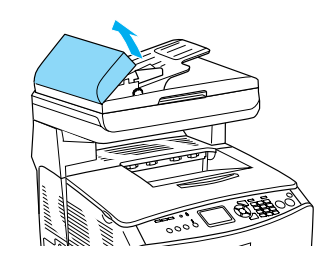

2. Vedä paperiarkit ulos varovasti molemmin käsin. Varo repimästä juuttunutta paperia. Jos et voi vetää juuttunutta paperia ulos, siirry seuraavaan vaiheeseen.

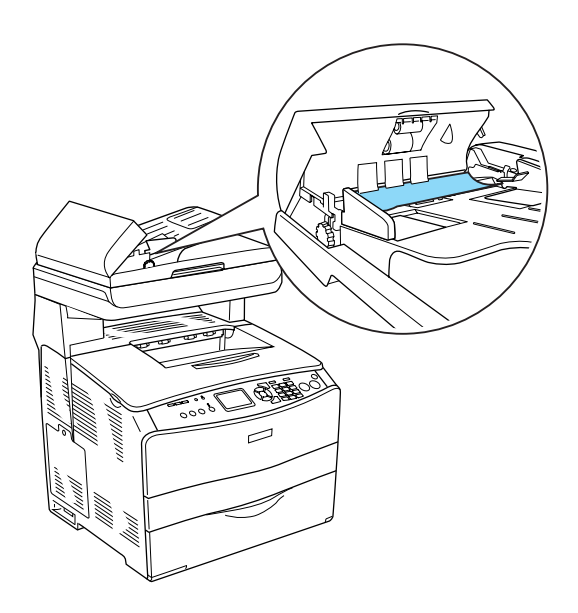

3. Vedä paperiarkit ulos varovasti kiertämällä nuppia alla kuvan osoittamalla tavalla.

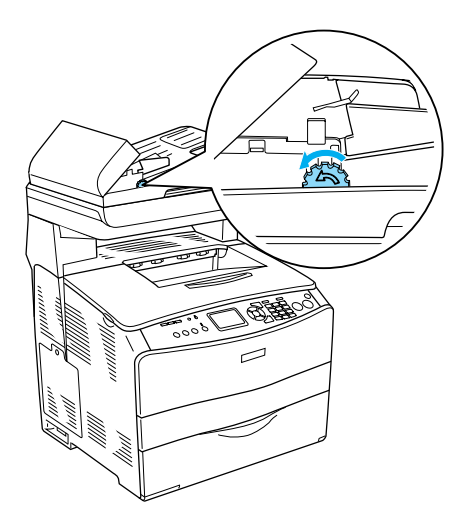

4. Sulje automaattisen arkinsyöttölaitteen kansi.